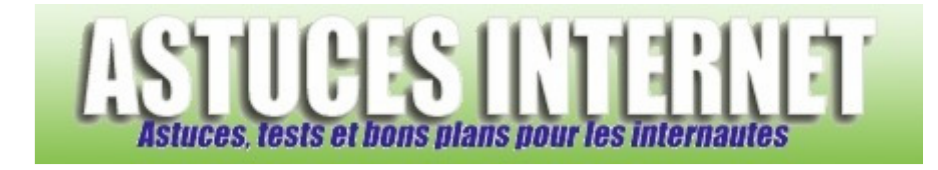

# Bureautique : Créer un publipostage avec Word 2007

*Publié par Sebastien le 18/07/2008* 

Dans cet article, nous allons décrire la procédure de création d'un publipostage avec **Word 2007.** Comme nous l'avions indiqué dans nos articles précédents (voir les articles Créer un publipostage avec Microsoft Word et Créer un publipostage avec Word 2003), la fonction de **publipostage** permet de créer un document type et de le fusionner avec une base de données. Cela permet de générer rapidement un document à destination de nombreuses personnes.

Dans l'article qui va suivre, nous allons utiliser la dernière version de la suite bureautique de **Microsoft**. L'exemple a donc été réalisé avec **Microsoft Office 2007**. Pour illustrer la fonction de publipostage, nous allons créer un document type avec **Word 2007** et utiliser un fichier **Excel 2007** comme base de données. Nous demanderons également à **Word** de créer les enveloppes qui contiendront le courrier.

Note : Cet article a été rédigé avec l'objectif de compléter notre série de publication sur le sujet du publipostage. En effet, vous pourrez trouver sur le site des exemples de publipostage réalisés avec Office 2000, Office 2003 et désormais avec Office 2007. Avec ce nouvel article, nous pouvons désormais couvrir la majeure partie des cas de figures.

- Si vous désirez utiliser Office 2000, vous pouvez vous reporter à notre article Créer un publipostage avec Microsoft Word.
- Si vous désirez utiliser Office 2003, vous pouvez vous reporter à notre article Créer un publipostage avec Word 2003

## **La base de données :**

Définition : C'est la base de données qui servira de source à vos documents. En effet, le but d'un publipostage est de créer de nombreux documents personnalisés en fusionnant un document standard (la lettre type) avec une base de données. Il est donc nécessaire d'avoir une source de données avant de créer votre document.

Pour illustrer cet article, nous allons créer nos documents à l'aide de données provenant d'un tableau Excel.

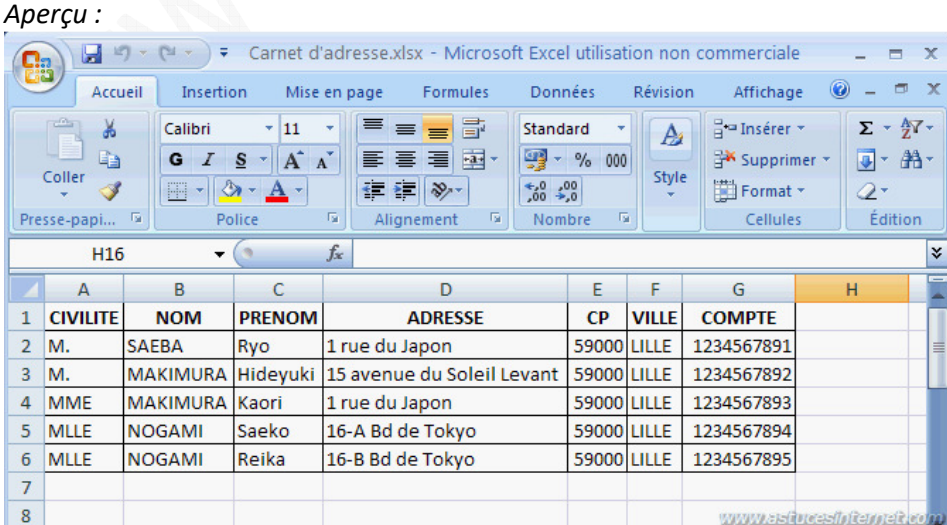

## **Création de la lettre type :**

La première chose à faire est de créer votre document en rédigeant les parties qui seront identiques à chaque courrier (en-tête, expéditeur, corps du texte, formule de politesse). C'est ce document qui sera fusionné avec la base de données.

## *Aperçu de la lettre type :*

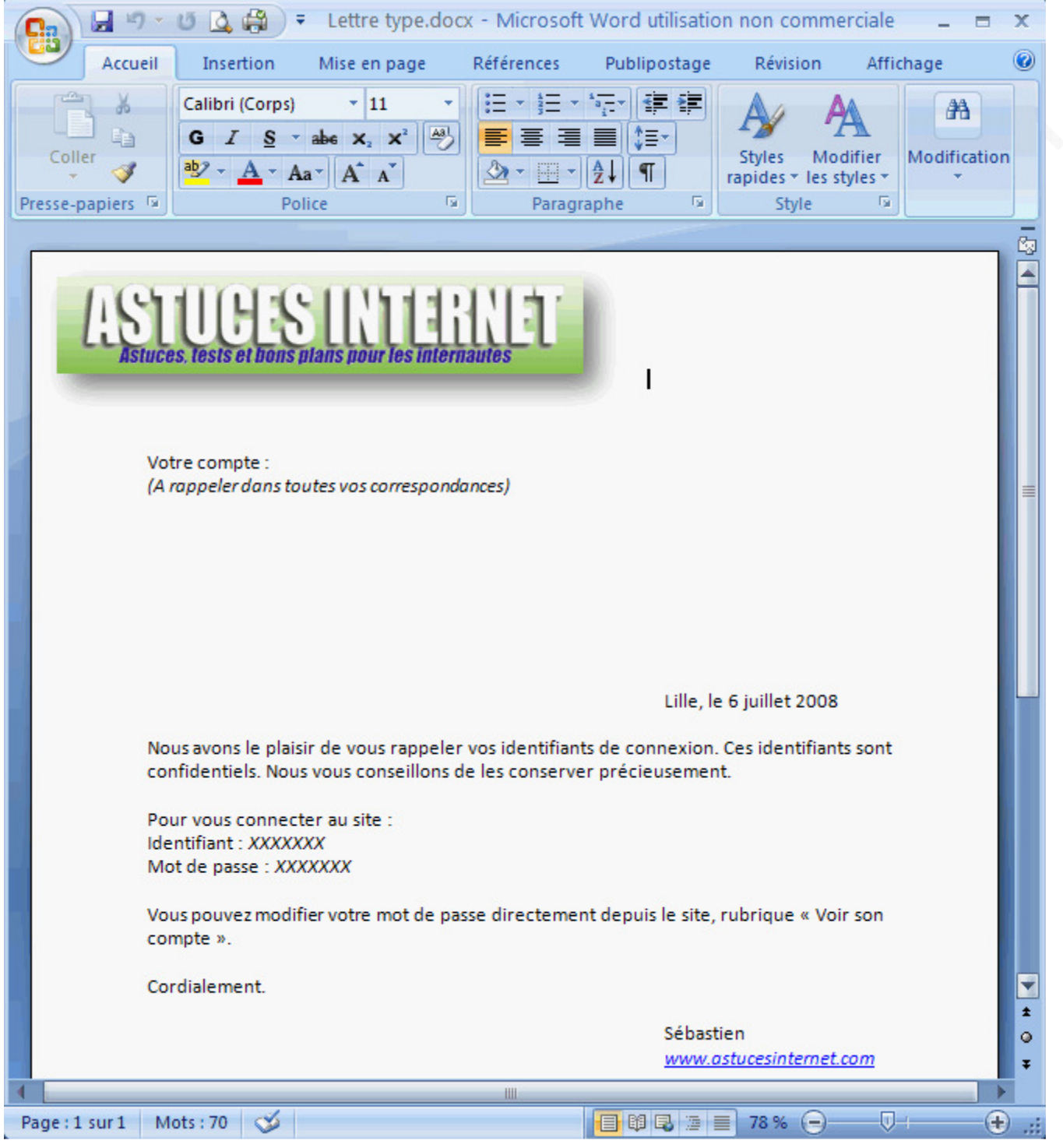

Dans l'exemple qui va suivre, nous allons créer, pour chaque personne étant enregistrée dans la base de données, un courrier personnalisé qui reprendra la maquette visible ci-dessus, mais en y ajoutant les données nominatives de chaque personne.

Descriptif de la procédure :

La procédure de création des courriers est composée de plusieurs étapes qu'il suffit d'enchainer en suivant les indications ci-dessous.

Dans la barre de menu de Office 2007, cliquez sur *Publipostage*.

![](_page_2_Picture_105.jpeg)

Toutes les fonctionnalités de publipostage sont désormais accessibles directement depuis une barre d'outils prévue à cet effet.

*Aperçu de la barre d'outils Publipostage :*

![](_page_2_Picture_8.jpeg)

*Cliquez sur l'image pour agrandir.*

## Etape 1 : Sélection des destinataires.

Lors de la première étape, il faut sélectionner la liste de personnes pour lesquelles nous devons créer un courrier. L'appel de cette étape se fait à l'aide du bouton *Sélection des destinataires* disponible dans la barre d'outils *Publipostage*.

## *Aperçu :*

![](_page_2_Picture_13.jpeg)

Si vous cliquez sur *Entrer une nouvelle liste*, vous pourrez créer une liste à partir d'un tableau vide. Dans cet article, nous allons utiliser une liste existante car il sera plus pratique d'utiliser une extraction de base de données plutôt que de saisir la liste manuellement.

Pour utiliser une liste existante, cliquez sur *Utiliser la liste existante*.

#### *Aperçu :*

![](_page_3_Picture_70.jpeg)

La fonction *Utiliser la liste existante* permet d'appeler toutes sortes de fichiers parmi lesquels nous pouvons citer les fichiers Excel. Dans la liste déroulante *Type de fichiers*, sélectionnez *Fichiers Excel*.

Note : Les fichiers Excel 2007 sont au format **.XLSX** ce qui diffère des fichiers Excel précédents qui étaient au format **.XLS**.

Sélectionnez le fichier Excel contenant la liste des personnes pour lesquelles vous désirez créer un courrier.

![](_page_3_Picture_71.jpeg)

*URL d'origine : https://www.astucesinternet.com/modules/news/article.php?storyid=304 Page 4 sur 13*

Sélectionnez votre liste de données. Pour plus de simplicité, il est recommandé d'utiliser des tableaux contenant les en-têtes de colonnes dans la première ligne du tableau. Si votre tableau ne respecte pas cette structure, il faudra décocher la case *la première ligne de données contient les en-têtes de colonnes*.

Cliquez sur *OK* pour valider votre liste.

## *Aperçu :*

![](_page_4_Picture_65.jpeg)

Etape 2 : Insertion des champs de fusion.

Maintenant que la liste de personnes est sélectionnée, il ne reste plus qu'à insérer les champs de fusion dans le courrier. Pour les insérer, il suffit de cliquer sur *Insérer un champ de fusion*.

![](_page_4_Picture_66.jpeg)

Vous avez la possibilité d'accéder aux différents champs de fusion disponibles en cliquant sur la flèche permettant d'accéder à la liste déroulante.

*Aperçu :*

![](_page_5_Picture_43.jpeg)

*Aperçu de la lettre type avec les champs de fusion inclus :*

![](_page_5_Picture_5.jpeg)

Note : Pour mettre les champs de fusion en évidence dans votre lettre type, vous pouvez utiliser la fonction *Champs de fusion en surbrillance*.

![](_page_6_Picture_82.jpeg)

Etape 3 : Vérification avant lancement de la fusion.

Nous allons maintenant visualiser un exemple de lettre fusionnée. Cliquez sur *Aperçu des résultats*. Note : Vous avez la possibilité de faire défiler les différents courriers en cliquant sur les flèches.

![](_page_6_Picture_6.jpeg)

## *Aperçu de la première lettre :*

![](_page_6_Picture_8.jpeg)

Etape 4 : Fusion de la lettre type et de la base de données.

Les lettres sont désormais prêtes, il ne reste plus qu'à lancer la fusion et à enregistrer le fichier. Pour lancer la fusion de la lettre type avec la base de données, cliquez sur *Terminer & fusionner*. Cliquez ensuite sur *Modifier des documents individuels*.

#### *Aperçu :* 0  $\parallel$  1 Rechercher un destinataire Terminer & Rechercher les erreurs fusionner rçu des résultats. Modifier des documents individuels... ۵Ŋ ł Imprimer les documents... 阪 r. Envoyer des messages électroniques... www.astweesinternet

Cochez *Tous*, sauf si vous désirez générer uniquement une partie de vos courriers.

![](_page_7_Picture_118.jpeg)

La création des courriers est maintenant terminée. Vous pouvez visualiser le résultat final en cliquant sur le raccourci *Aperçu avant impression*.

![](_page_7_Picture_8.jpeg)

https://www.astucesinternet.com **Anciennes publications archivées Anciennes publications archivées Anciennes** *Anciennes publications archivées* 

*Aperçu du résultat :*

![](_page_8_Picture_3.jpeg)

#### **Création des enveloppes :**

Note : Pour plus de simplicité, nous allons créer les enveloppes dans un nouveau fichier.

Etape 1 : Sélection du format de l'enveloppe.

Dans la barre de menu, sélectionnez le menu *Publipostage*. Cliquez sur *Démarrer la fusion et le publipostage*. Dans le menu déroulant qui va s'afficher, cliquez sur *Enveloppes*.

![](_page_8_Picture_8.jpeg)

Sélectionnez la taille que vous souhaitez utiliser pour vos enveloppes puis cliquez sur *OK* pour continuer.

*URL d'origine : https://www.astucesinternet.com/modules/news/article.php?storyid=304 Page 9 sur 13*

![](_page_9_Picture_43.jpeg)

Etape 2 : Insertion des champs de fusion.

Le document est désormais au format de l'enveloppe. Dans l'exemple que nous avons réalisé pour cet article, l'enveloppe sera de la taille **110\*220 mm**.

![](_page_9_Picture_44.jpeg)

*URL d'origine : https://www.astucesinternet.com/modules/news/article.php?storyid=304* Page **10** sur **13** 

Il faut désormais insérer les champs de fusion dans l'enveloppe type que nous venons de créer. Pour insérer un champ de fusion, cliquez sur *Insérer un champ de fusion* et sélectionnez le champ à insérer.

*Aperçu :*

![](_page_10_Figure_4.jpeg)

## *Aperçu du résultat avant la fusion :*

![](_page_10_Picture_68.jpeg)

Etape 3 : Vérification avant lancement de la fusion.

Nous allons visualiser un exemple d'enveloppe fusionnée. Cliquez sur *Aperçu des résultats*. Note : Vous avez la possibilité de faire défiler les différentes enveloppes en cliquant sur les flèches. *Aperçu :*

![](_page_11_Picture_3.jpeg)

Etape 4 : Fusion de l'enveloppe et de la base de données.

Maintenant que l'enveloppe type a été créée, il ne reste plus qu'à lancer la fusion avec la base de données. Cliquez sur *Terminez & fusionner*.

![](_page_11_Picture_6.jpeg)

Cliquez sur *Modifier des documents individuels*.

![](_page_11_Picture_8.jpeg)

*URL d'origine : https://www.astucesinternet.com/modules/news/article.php?storyid=304 Page 12 sur 13*

Cochez *Tous*, sauf si vous désirez générer uniquement une partie de vos enveloppes. Cliquez sur *OK* pour confirmer.

![](_page_12_Picture_67.jpeg)

La création des enveloppes est maintenant terminée. Vous pouvez visualiser le résultat final en cliquant sur le raccourci *Aperçu avant impression*.

![](_page_12_Picture_68.jpeg)

![](_page_12_Picture_7.jpeg)